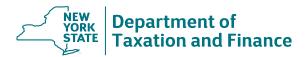

The following browser is recommended for use in SLMS:

Google Chrome

If you are having trouble accessing or navigating SLMS, please follow these tips:

Tip # 1:

# Do not use a bookmark or favorite. To access online training:

- 1. Go to <a href="www.tax.ny.gov">www.tax.ny.gov</a> and select the Real property tab.
- 2. In the Resources section, select the link Online Assessment Community in the Local assessment officials box.
- 3. Select the *Training portal log in* button.
- 4. Enter your username and password (same credentials as the OAC). You will be taken to the Statewide Learning Management System (SLMS) home page.
- 5. Choose My Learning to view a list of all the courses you are currently enrolled in.
- Tip # 2:

# Clear your cookies, temporary files, and history from your browser.

- 1. Close all of your browser windows and open a new browser session.
- 2. Follow the instructions below for your browser.

Google Chrome Mozilla Firefox Safari version 5, 6, or 7

- 3. Close your browser window and open a new browser session. Follow tip # 1.
- Tip # 3:

# Turn off Pop-up blockers.

- 1. See http://www.wikihow.com/Disable-Popup-Blockers
- Tip # 4

Access SLMS using a different browser.

• Tip # 5:

Access SLMS using a different computer.

### Self Service Externals: Personal Information Home message

Choose Personal Information Home, scroll down to the bottom of the page, and select the validate button. Log out of SLMS and follow tip # 1.

#### Blank screen

If you sign into SLMS and only see a blank screen, follow tip # 1 and tip #2.

## Training will not launch

If you launch the training and nothing happens, follow tip # 3.

#### **Authorization error**

If you receive an error stating "You are not authorized to access this component" when navigating SLMS, follow tip # 1 and tip # 2.